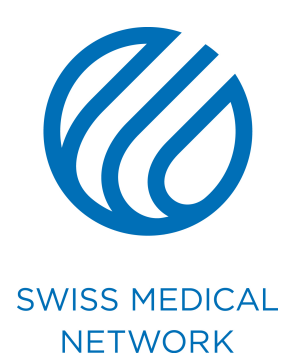

### **Anleitung Visitenkarten**

brand.swissmedical.net/de

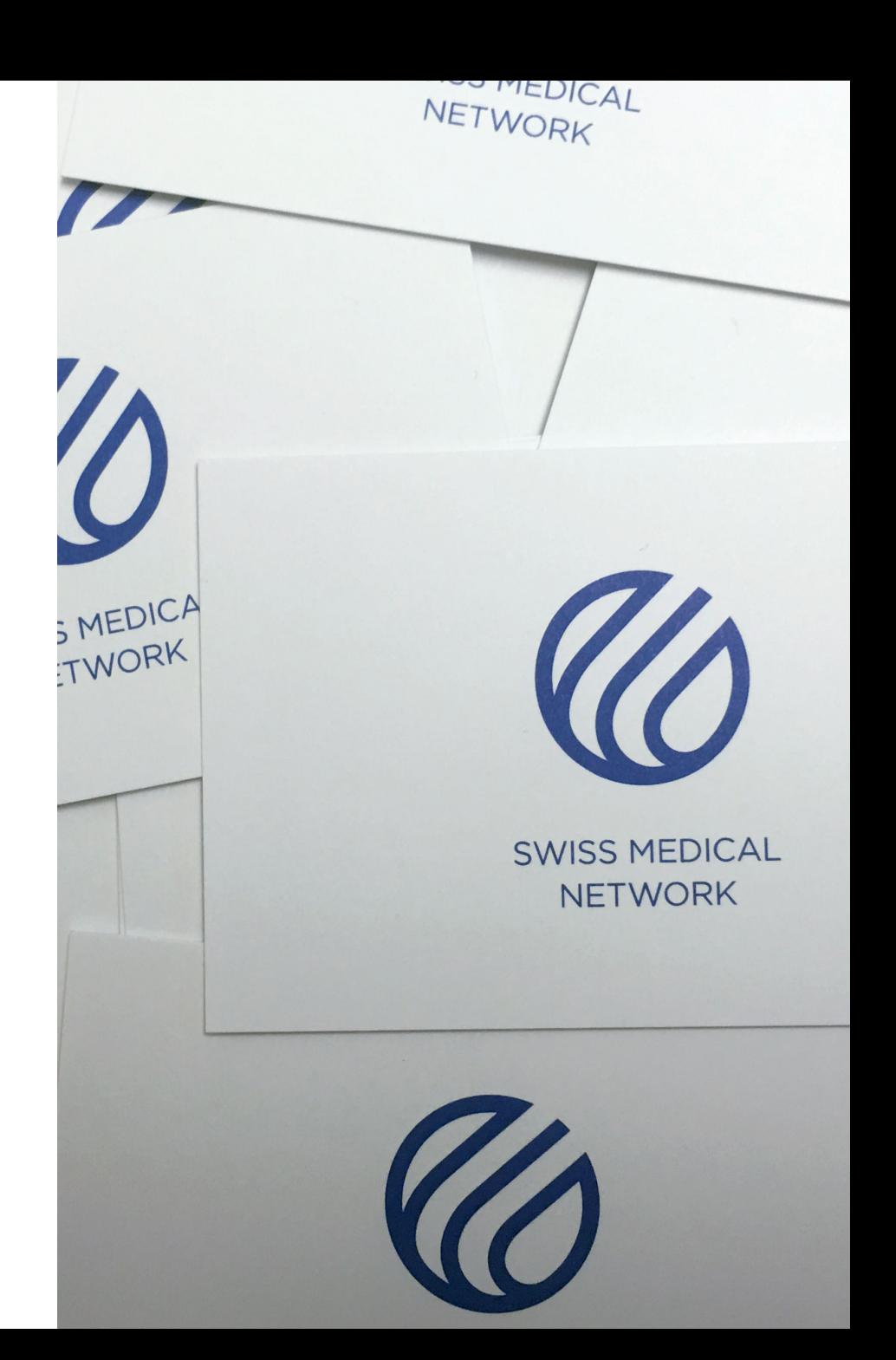

### **Wie Sie sich in Ihrem Konto anmelden**

- 
- - -
	-
	- -

## **So verbinden Sie sich**

Um Ihre Visitsenkarten zu bestellen, können Sie sich auf zwei Arten verbinden:

- 1. Über das Brand Portal: 1.1 Gehen Sie auf **brand.swissmedical.net/de** 1.2 Klicken Sie auf **Geschäftspapiere.** 1.3 Klicken Sie auf **Visitenkarten.**  1.4 Klicken Sie auf den Button **Online Bestellung.**
- 2. Direkt über www.gsmn-cards.ch

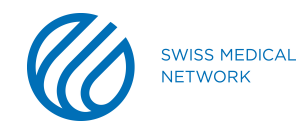

## **So melden Sie sich an**

Auf der Login-Seite angekommen:

- Geben Sie Ihren **Benutzernamen** ein (1).
- Geben Sie Ihr **Passwort** ein (2).
- Klicken Sie auf **Anmelden** (3).

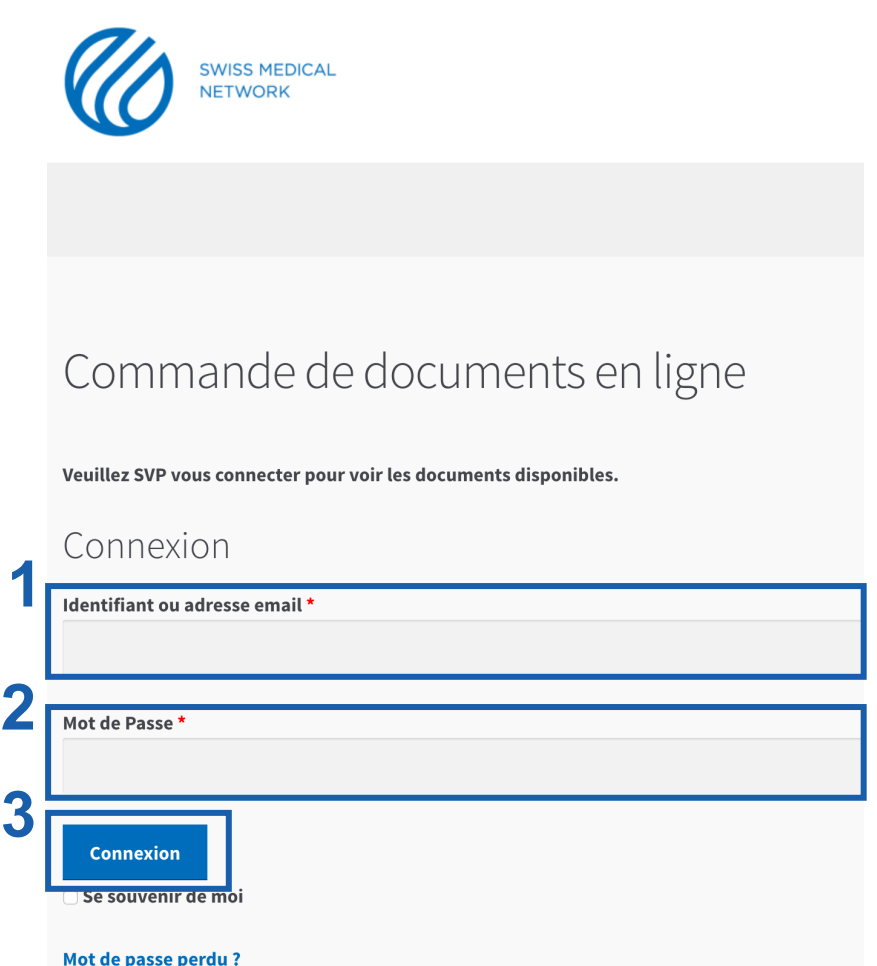

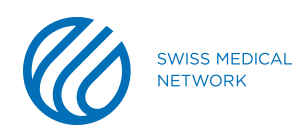

## **Ihr Konto**

Unter dem Tab **Mein Konto** (1) finden Sie folgende Angaben:

- Frühere Bestellungen (2)
	- Name
	- Datum
	- Stand
- Rechnungsadresse (3)
- Lieferadresse (4)

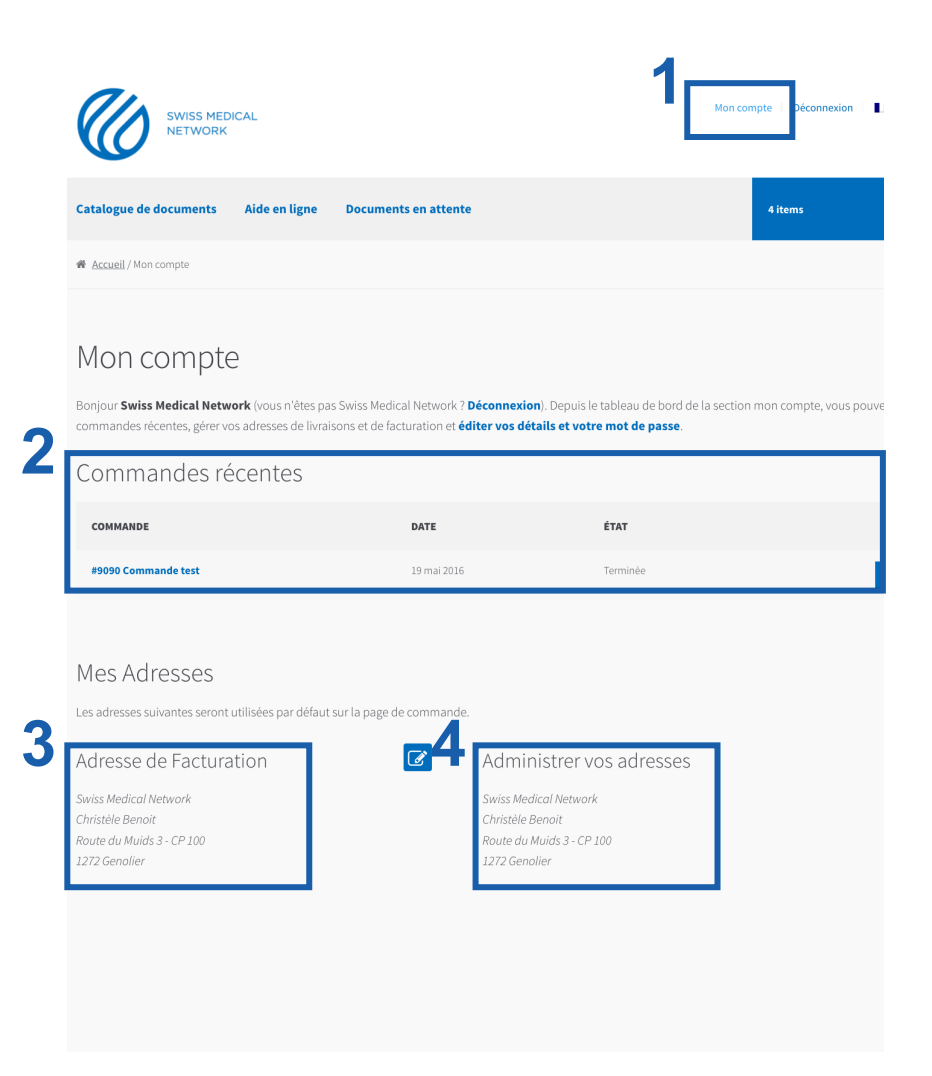

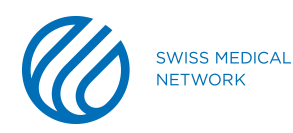

### **Wie Sie Ihre Visitenkarte erstellen**

# **Ihr Dokumentenverzeichnis**

Unter dem Tab **Dokumentenverzeichnis** (1) finden Sie die **Vorlage** (2), die für Ihre Erfordernisse passt.

Alle Felder müssen ausgefüllt werden, dann wählen Sie die passende Vorlage.

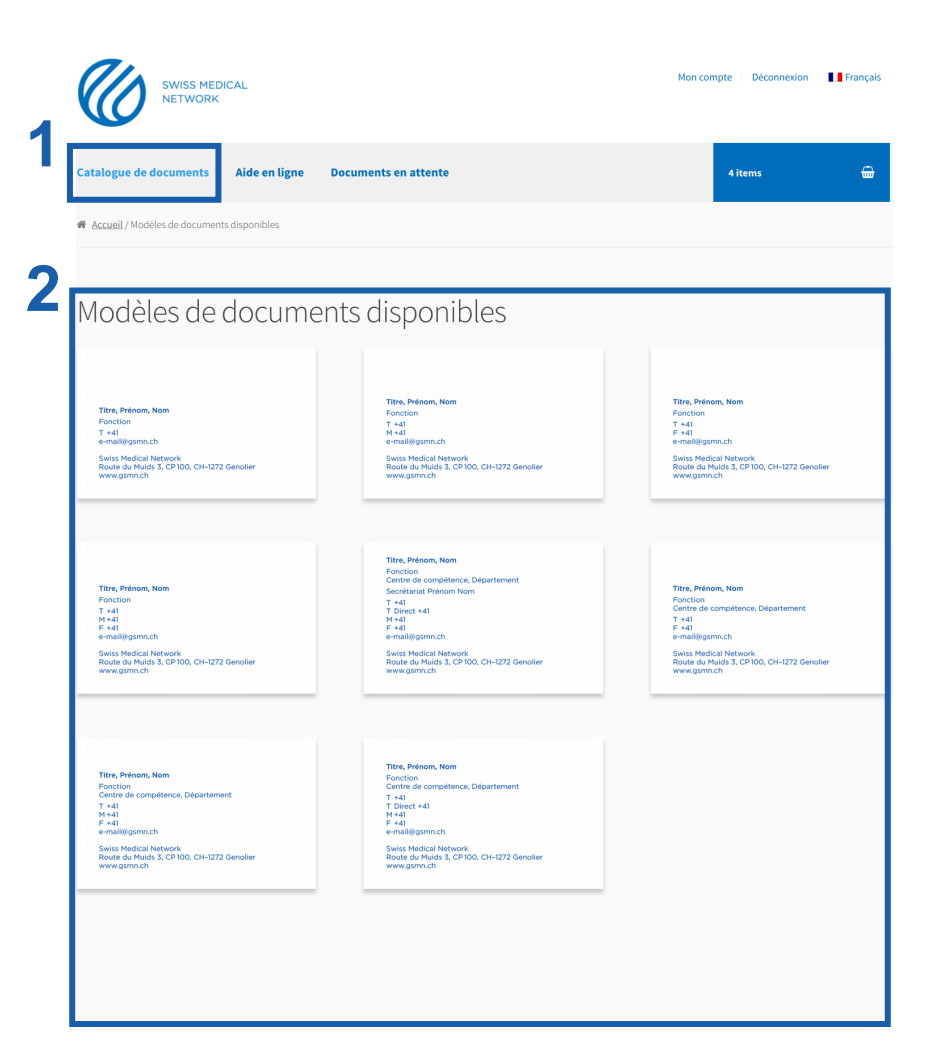

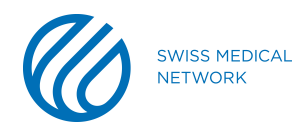

### **Auswahl des Logos**

#### Wählen sie das Logo Ihrer Klinik oder Firma.

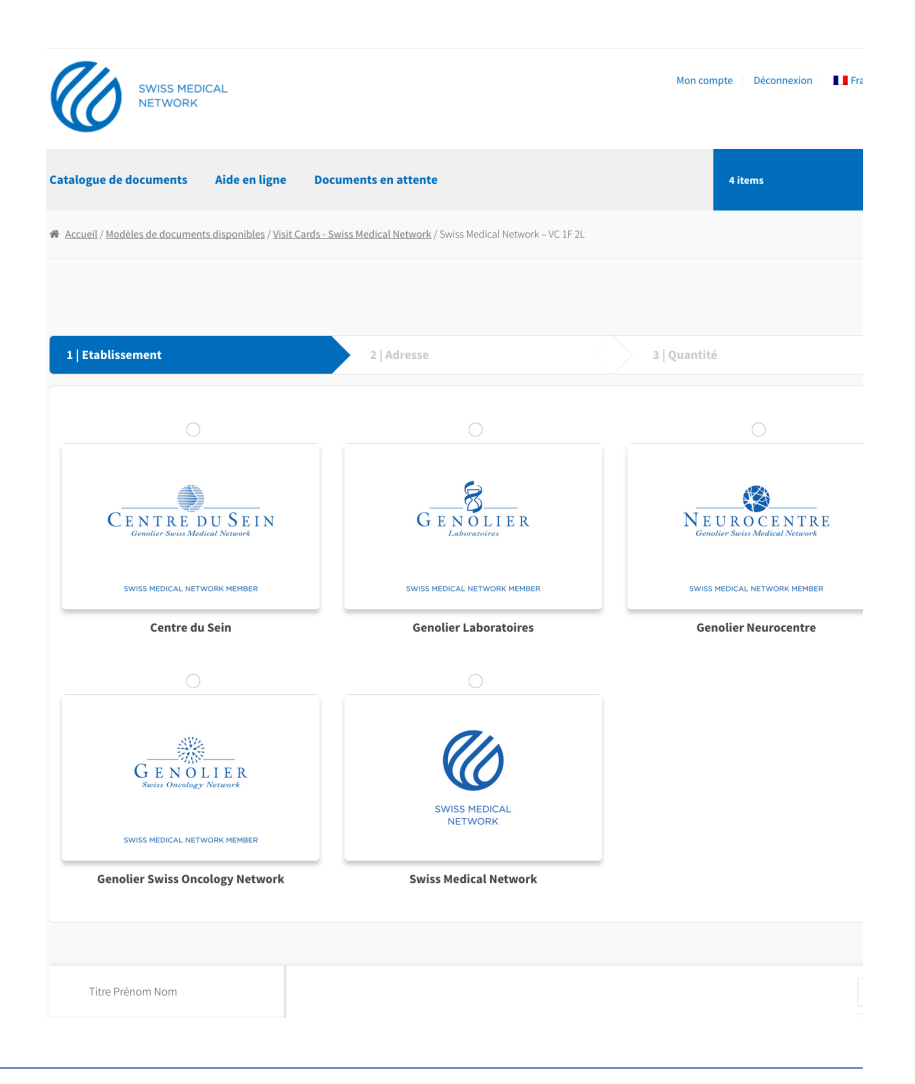

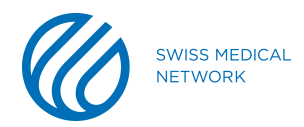

### **Auswahl der Adresse**

Sie können eine der vorgeschlagenen Adressen wählen oder eine persönliche eingeben.

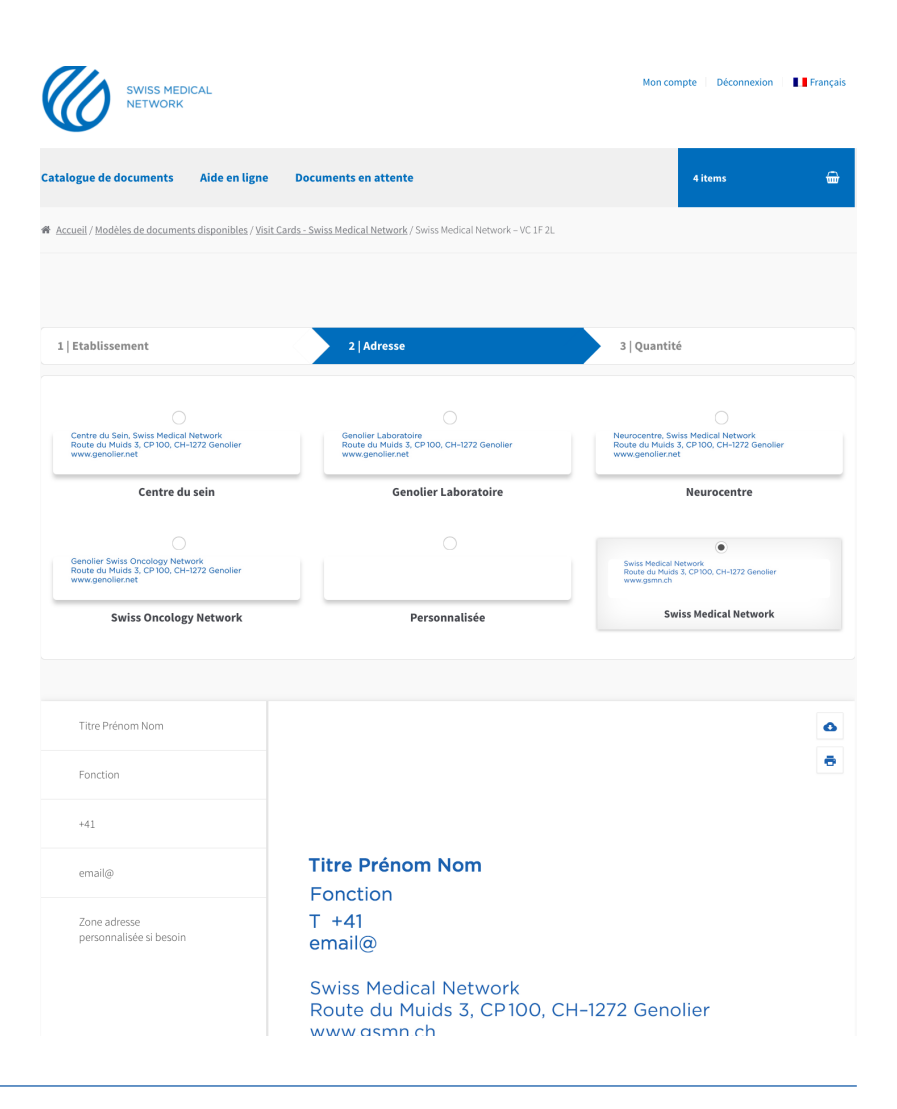

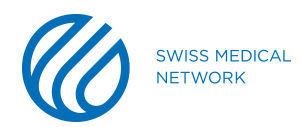

### **Wahl der Anzahl**

Sie können jetzt bestimmen, wie viele Karten Sie erhalten möchten.

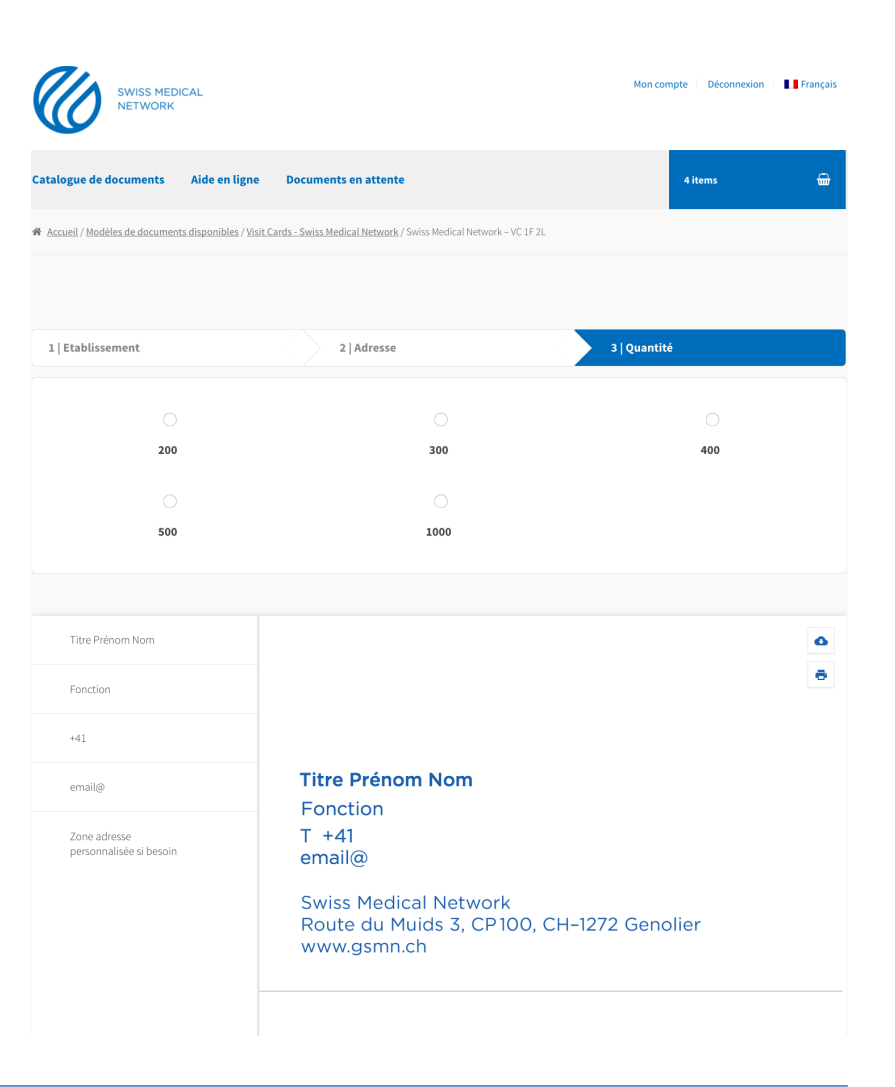

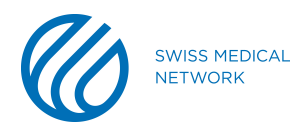

# **Ihre Koordinaten**

Um Ihre **persönlichen Daten** (1) einzugeben, klicken auf jedes Feld und geben die Informationen ein. Falls der Rahmen eines Feldes **rot** angezeigt wird, reduzieren Sie die Anzahl Zeichen.

Sie können das Gut zum Druck (GzD) der Karte **downloaden** oder als .jpeg oder .pdf **ausdrucken** (2). Wenn Sie alle Angaben kontrolliert haben, klicken Sie auf **In den Warenkorb** (3).

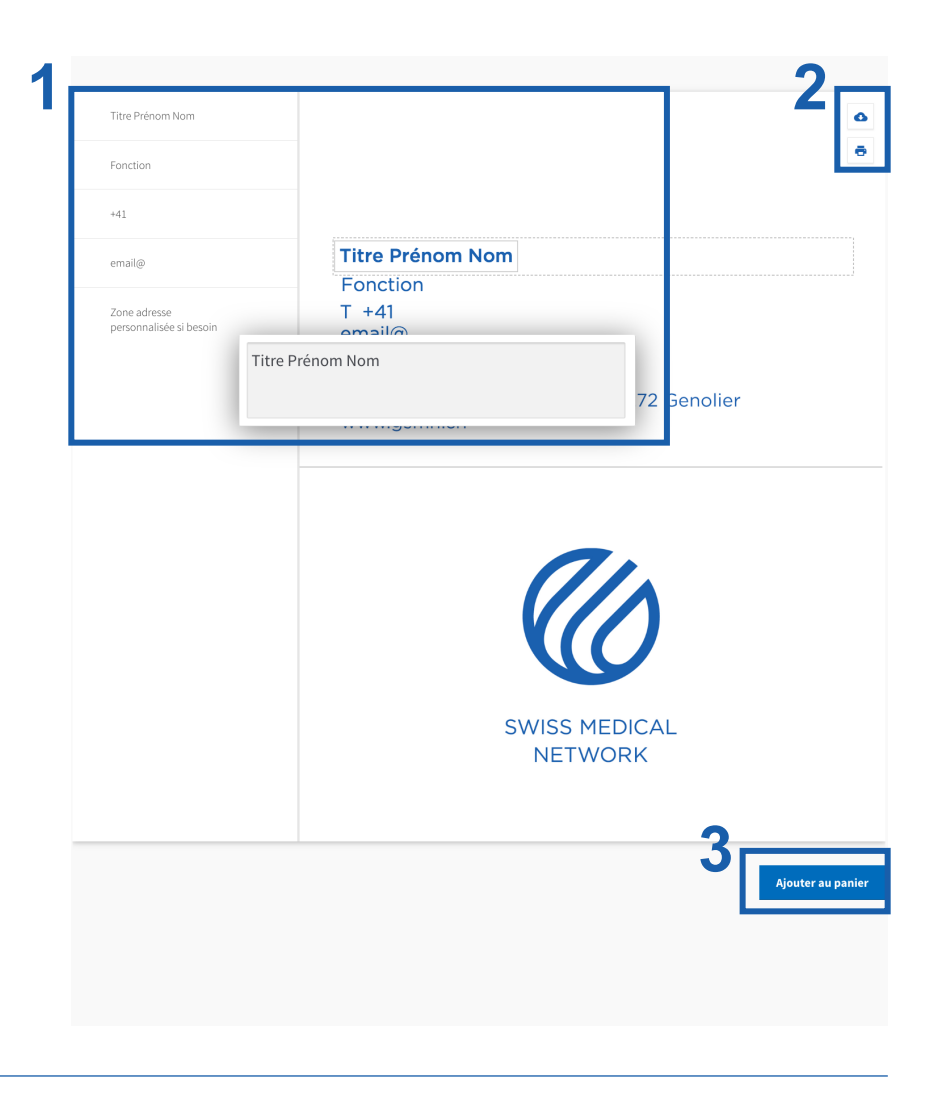

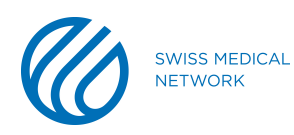

## **Ihr Warenkorb**

Im Warenkorb (1) können Sie:

- Karten löschen (2)
- Korrekturen ausführen (3)
- Karten für eine spätere Freigabe speichern (4)
- Für die spätere Freigabe gespeicherte Karten in den Warenkorb legen (5)
- Die Bestellung ausführen (6)

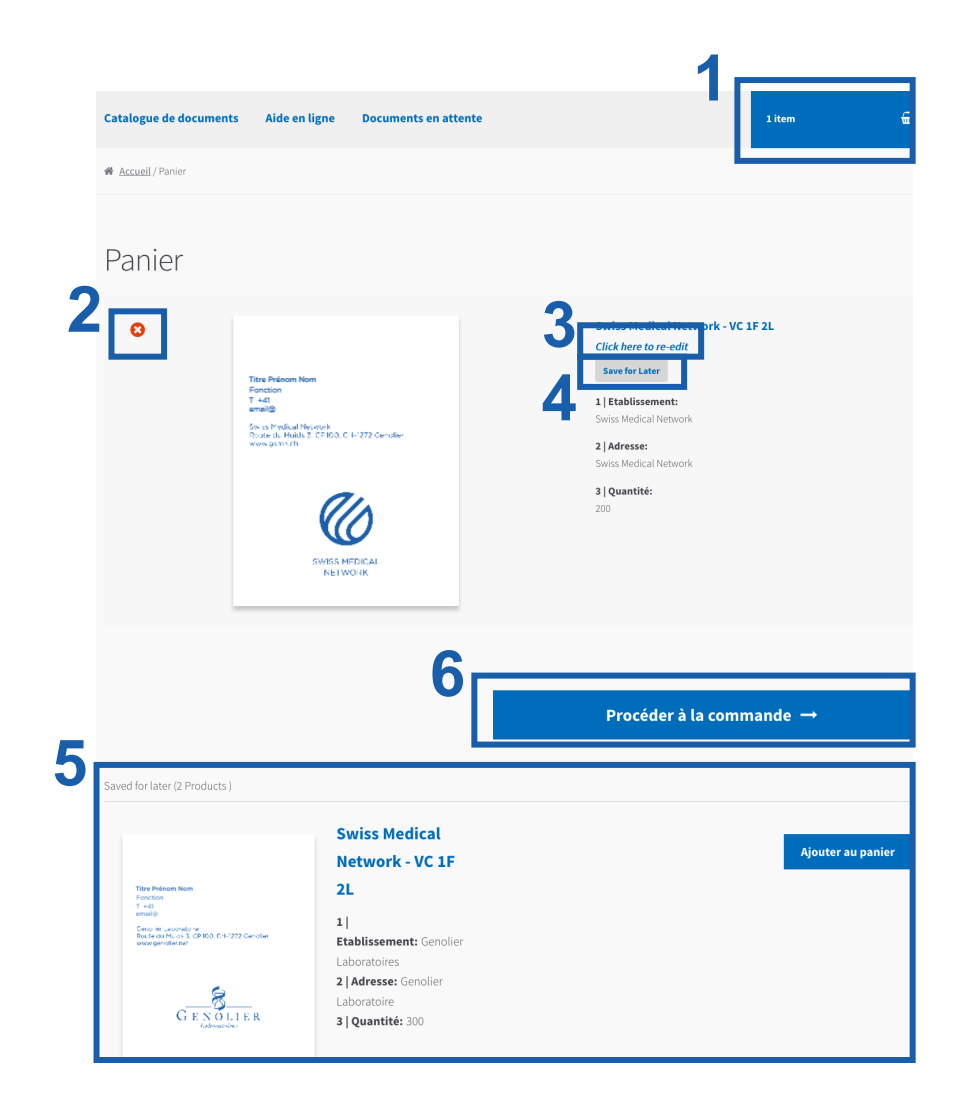

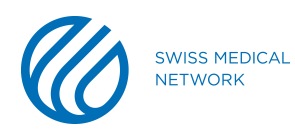

### **Wie Sie bestellen**

# **Die Rechnungsdetails**

Um mit der Bestellung fortzufahren, füllen Sie folgende Felder aus:

- Vervollständigen Sie die **Rechnungsdetails** (1).
- Kreuzen Sie an, wenn die **Lieferadresse** von der Rechnungsadresse **abweicht** (2).
- Akzeptieren Sie die **Allgemeinen Geschäftsbedingungen** und klicken Sie auf **Bestellen** (3).

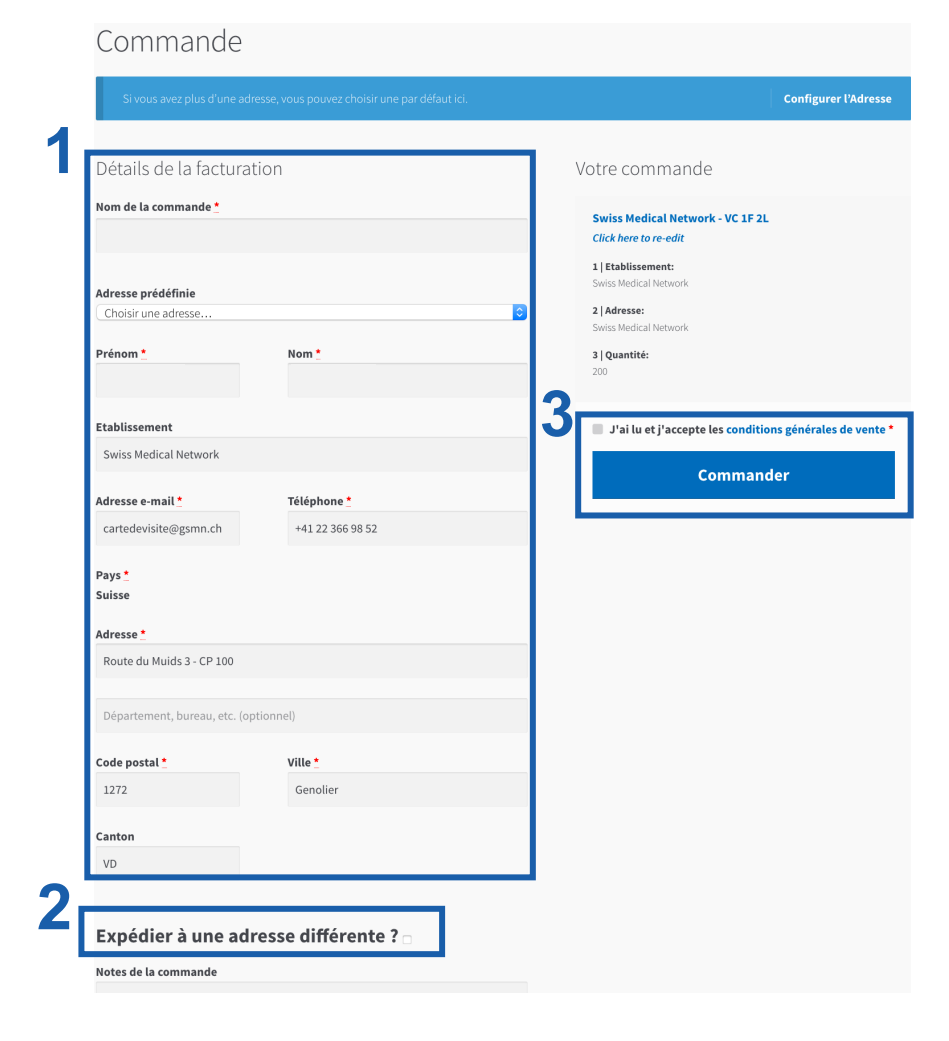

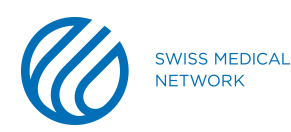

# **Wenn sich die Lieferadresse unterscheidet**

Wenn die Lieferadresse eine andere ist als die Rechnungsadresse, füllen Sie alle entsprechenden Felder aus.

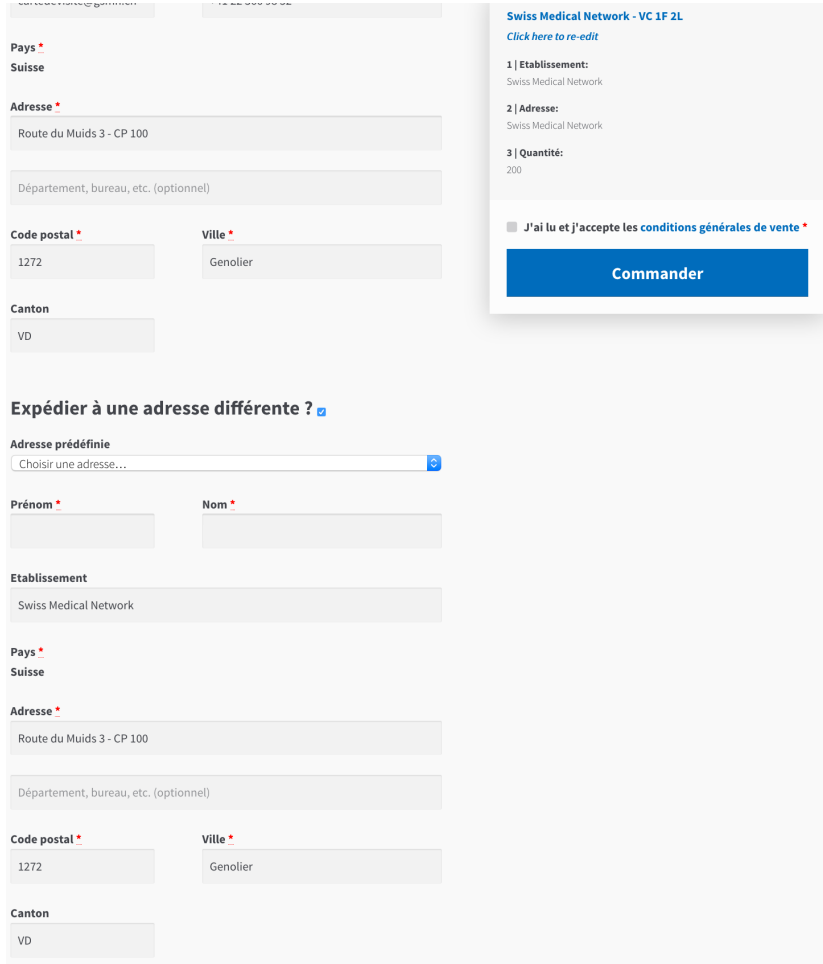

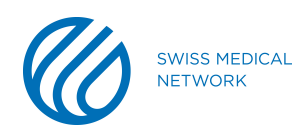

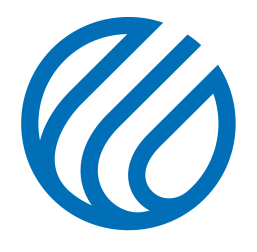

**SWISS MEDICAL NETWORK**